## **SISTEMAS UEL**

## **Como consultar Atividade Acadêmica**

# **Complementar (AAC)**

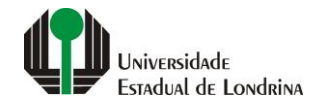

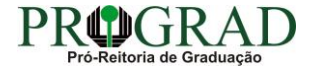

#### **Passo 01:**

## **Faça login no "Sistemas UEL"**

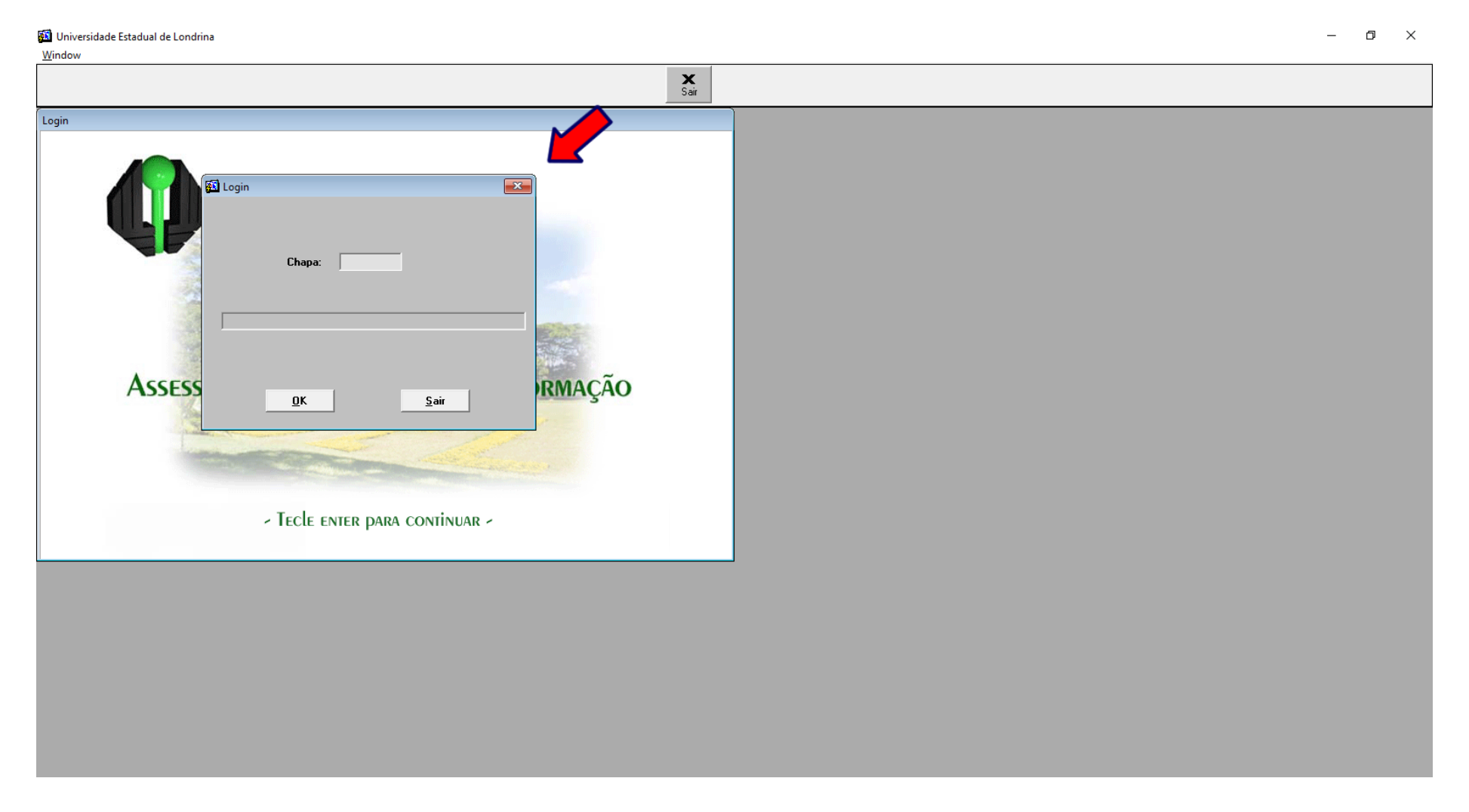

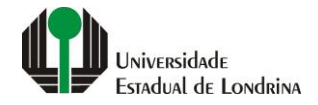

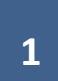

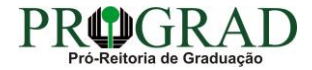

#### **Passo 02:**

## **Clique no botão "PROGRAD"**

Sistemas UEL - Menu Principal - [MOMEN01]

 $\begin{array}{ccccccccc} - & & \oplus & & \times \end{array}$ 

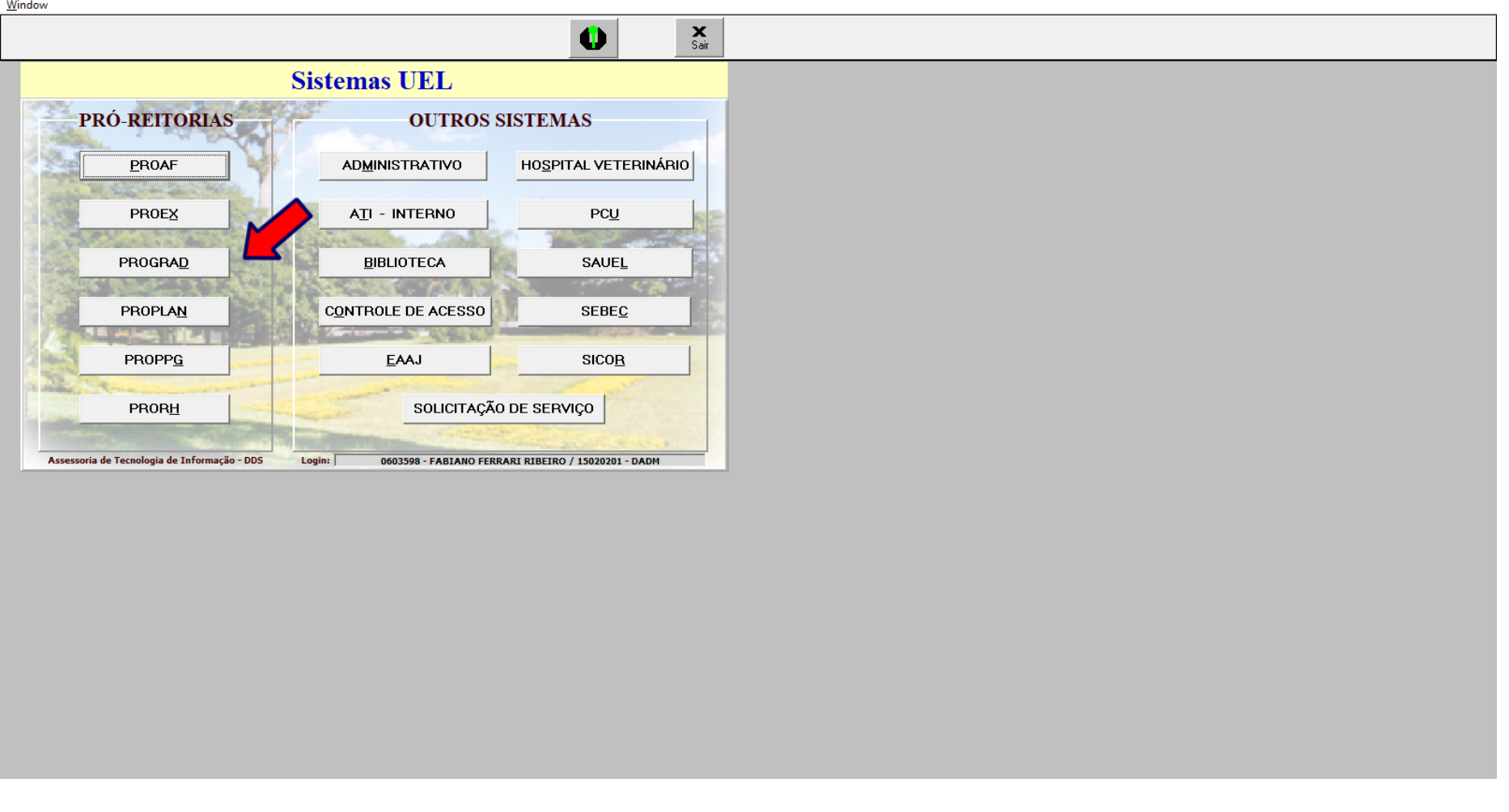

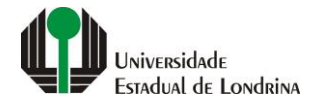

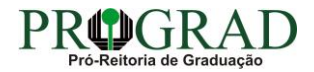

#### **Passo 03:**

## **Em seguida, clique no botão "CONTROLE ACADÊMICO"**

UEL - Menu CAE - [AGMEN01] Window  $\frac{1}{\sqrt{2}}$ Menu  $\frac{\mathbf{X}}{\mathsf{Sair}}$  $\ddot{\mathbf{0}}$ **Sistemas PROGRAD** CONTROLE ACADÊMICO CONVÊNIO ESTÁGIO CURRICULAR **ITTL-4 FREQUÊNCIA EAAJ** PROJETO/PROGRAMA

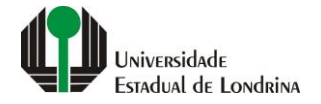

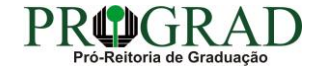

 $\Box$   $\times$ and a

#### **Passo 04:**

#### **No menu "Relatórios", selecione "Histórico"**

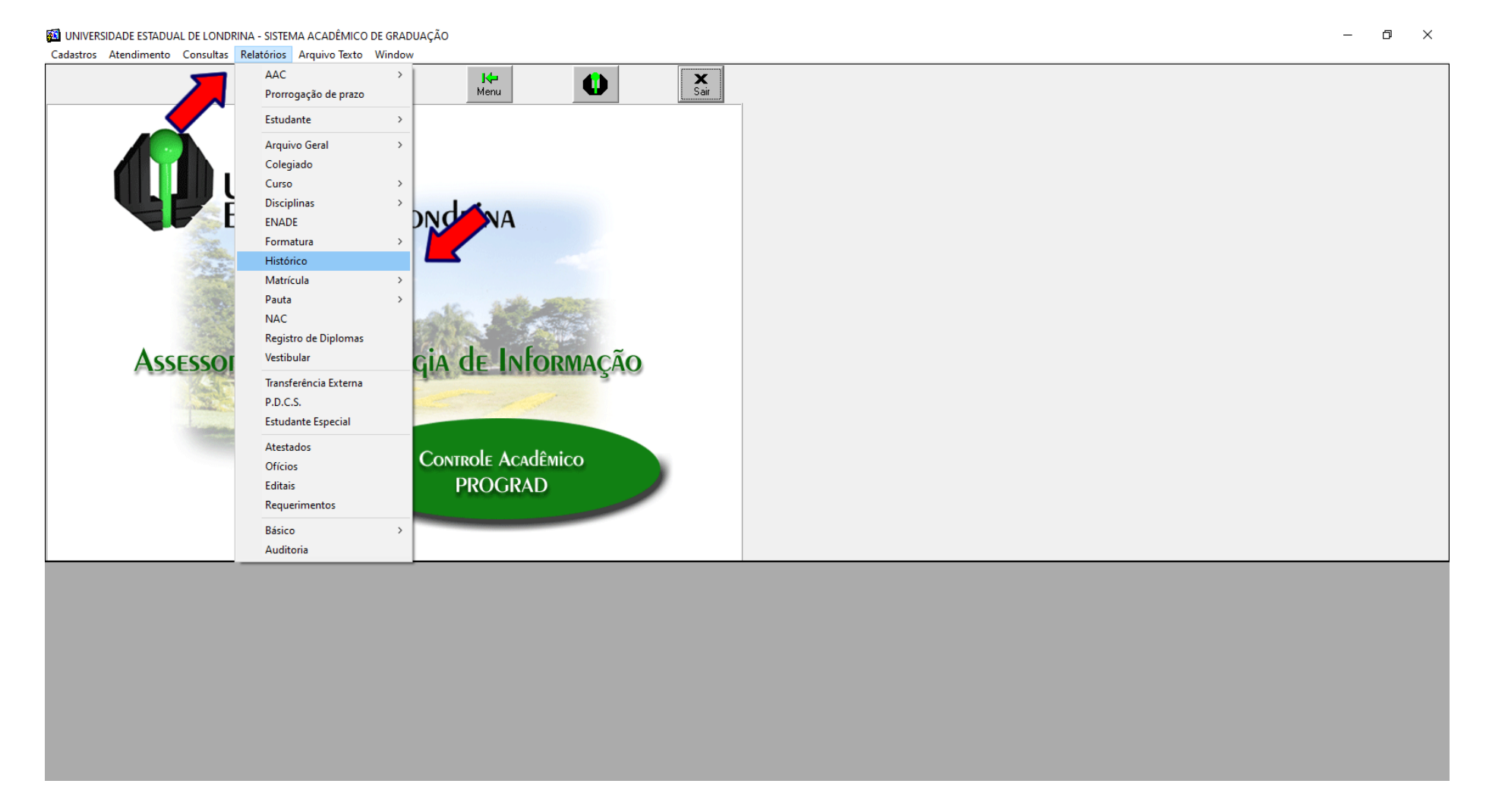

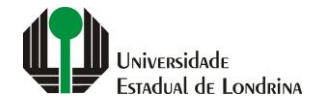

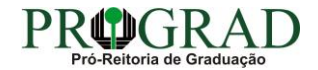

#### **Passo 05:**

## **Escolha a opção "AAC Cumprida" e clique no botão "OK"**

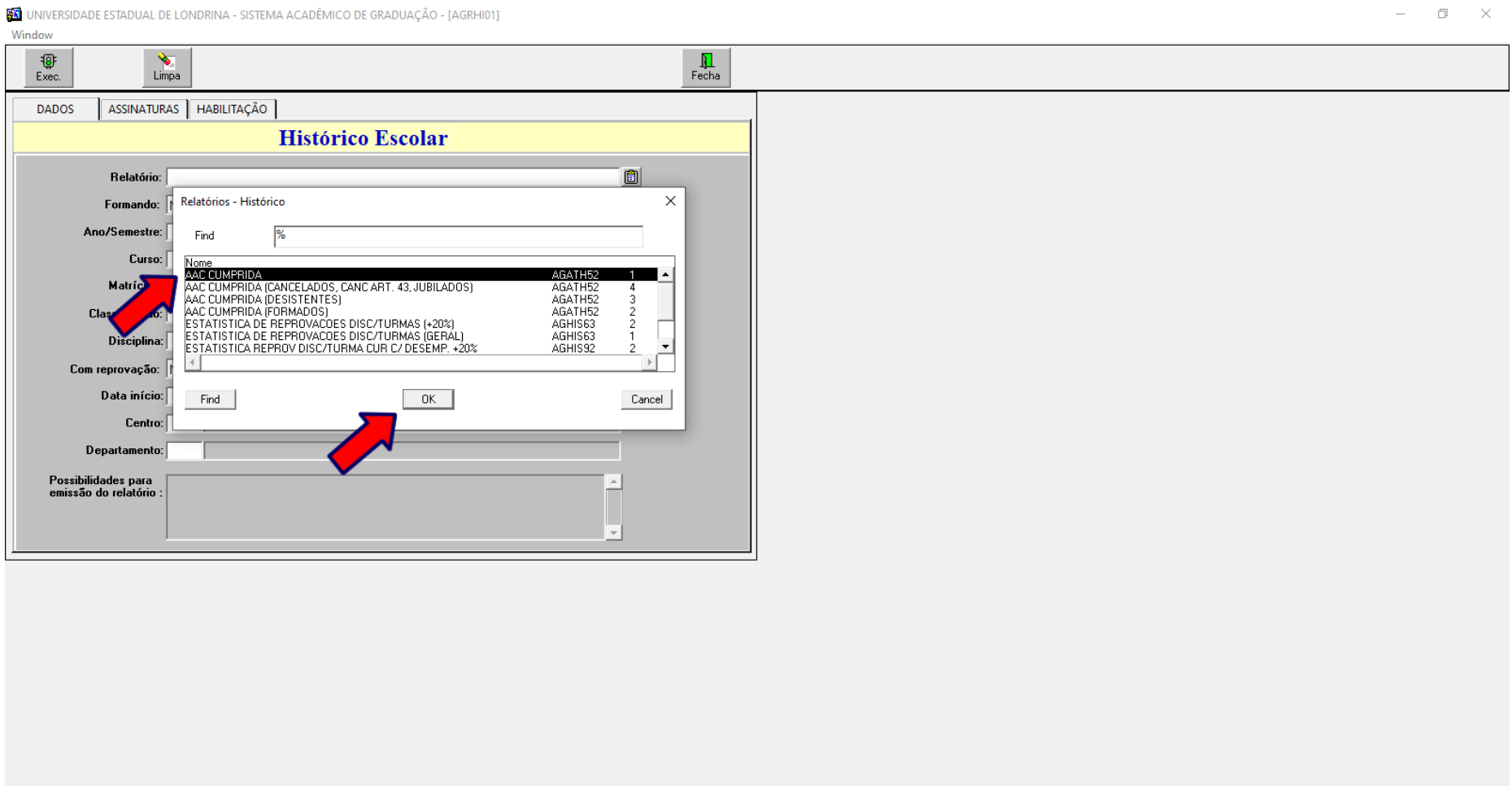

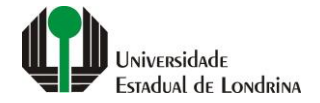

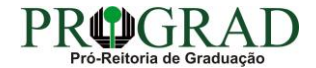

#### **Passo 06:**

## **Na tela "Histórico Escolar", indique o Curso e a Série**

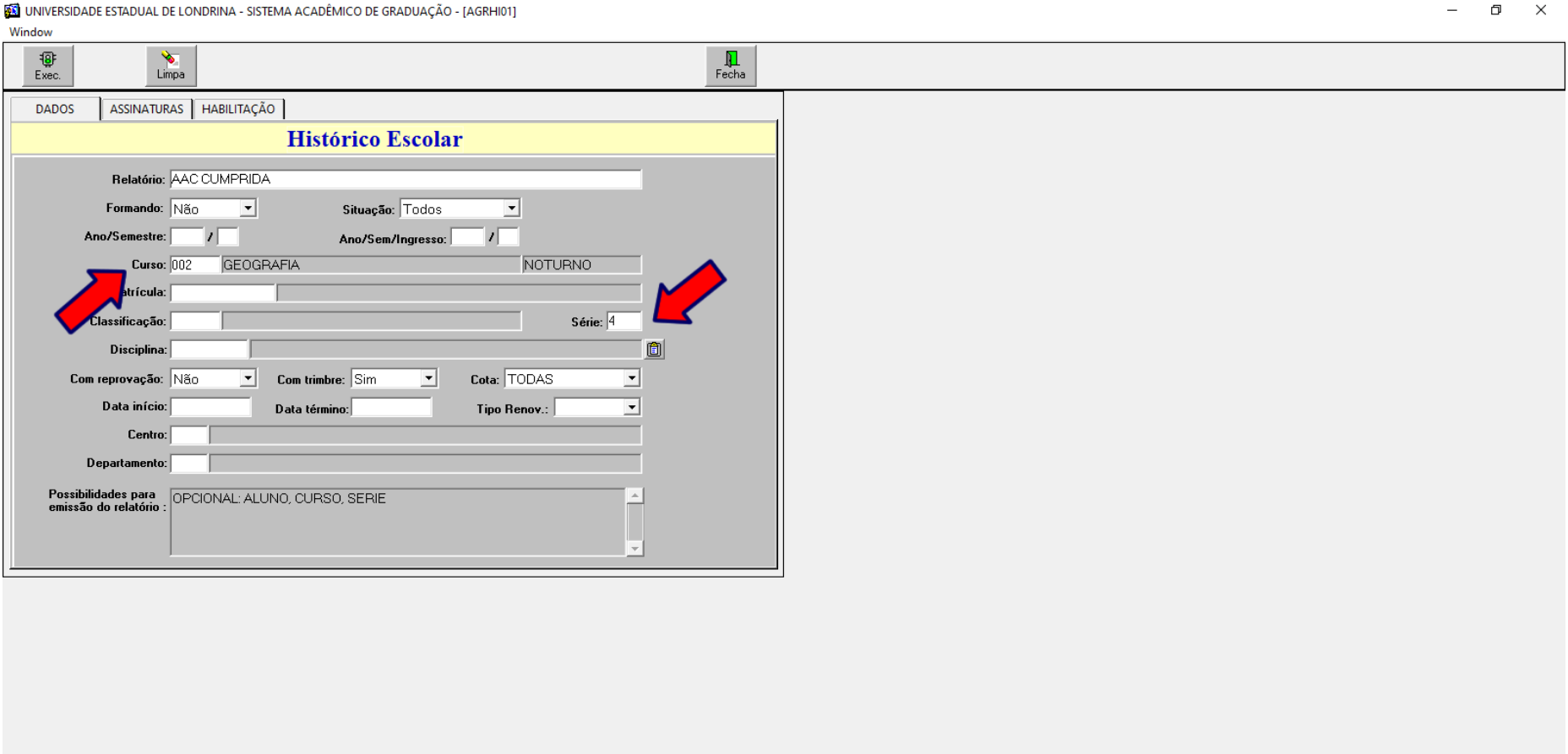

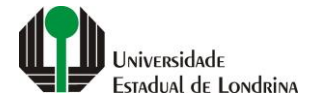

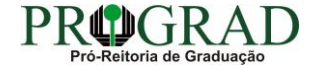

#### **Passo 07:**

## **Em seguida, clique no botão "Exec."**

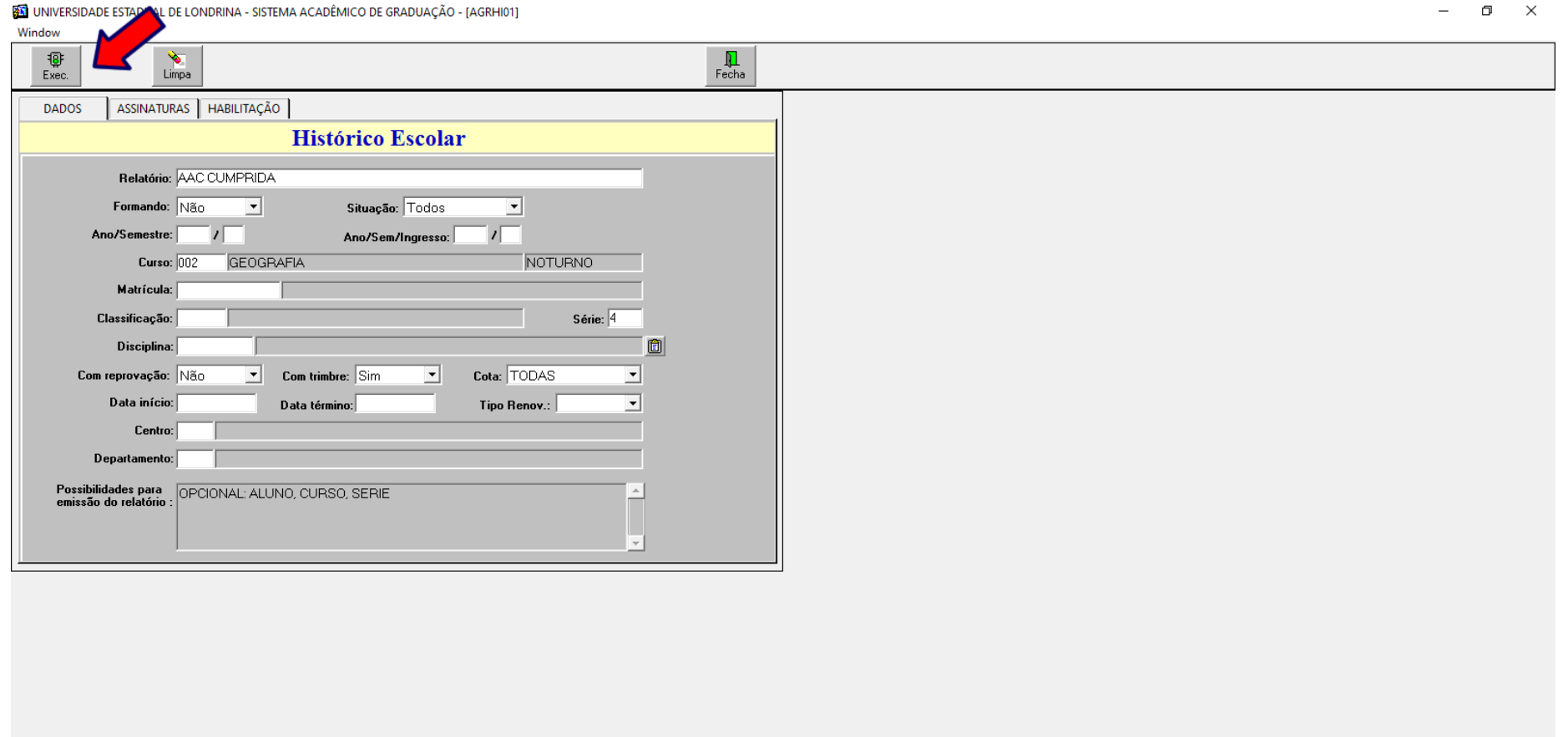

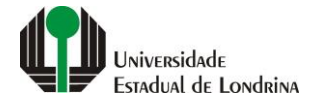

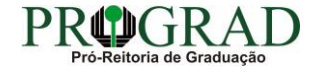

#### **Passo 08:**

#### **No relatório gerado, será exibida as informações de estudantes do Curso e Série escolhidos, sendo possível verificar se o estudante ainda deve alguma carga horária de AAC, no campo "Débito"**

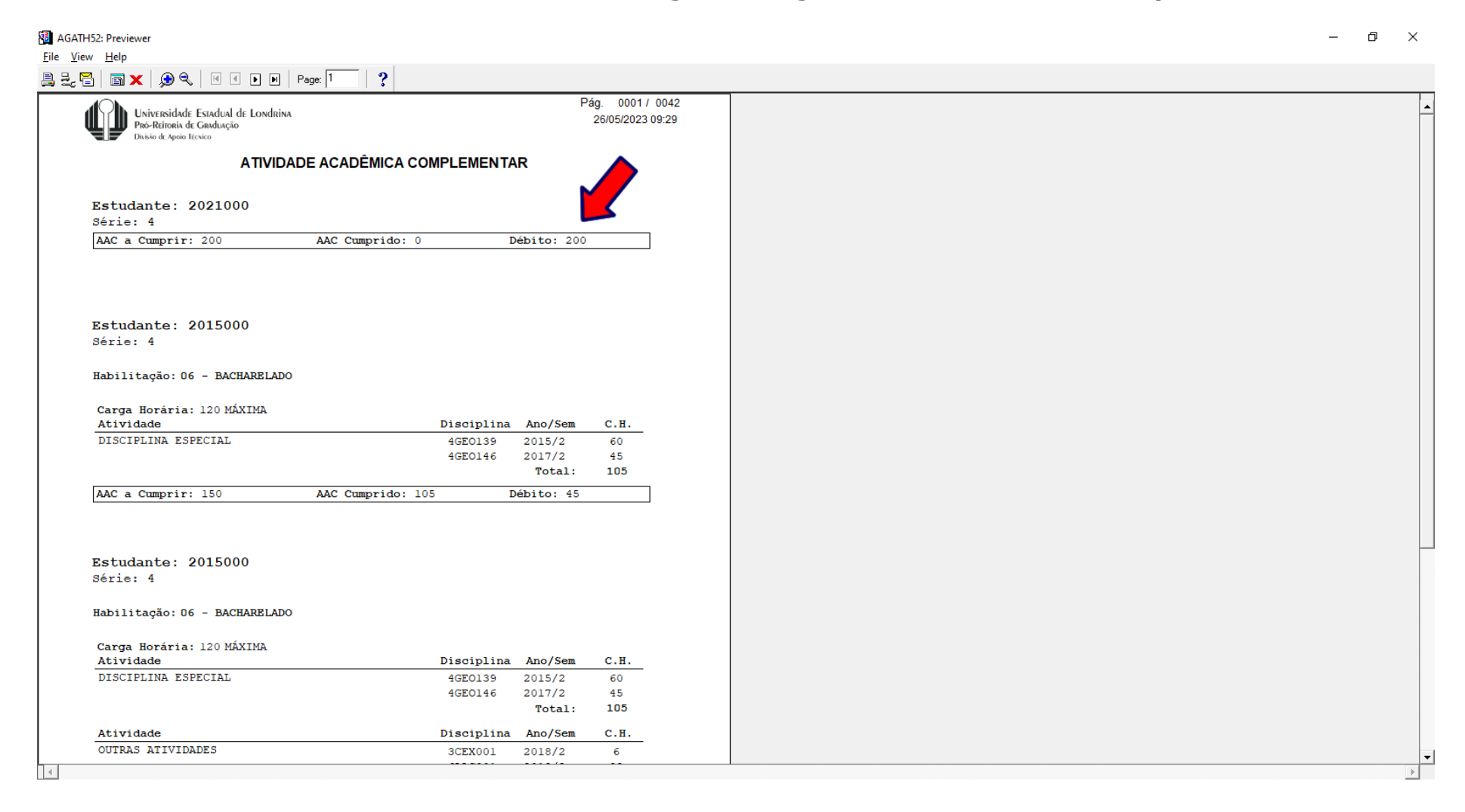

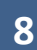

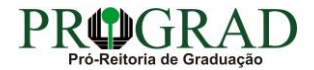